# **DISH® PLAYMAKER® OS 2.1 UPDATE INSTRUCTIONS**

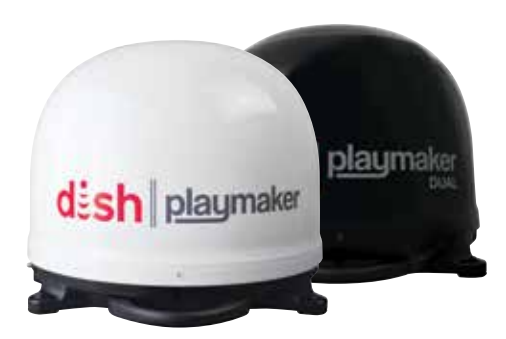

Playmaker OS 2.1 is compatible with Generation 2 Playmaker models PL-7000, PL7000R, PL-8000, or PL-8035. The satellite configuration that utilizes eastern arc 61.5 satellite is only available while using a Wally receiver. If using a version of a 211 receiver, the new Playmaker software is compatible, but the receiver will not have the 61.5 option available

### **Installing Update File on USB Device**

If Winegard shipped a pre-loaded USB device for update, please proceed to "Playmaker OS 2.1 Software Update Process" section.

**NOTE:** Some USB drives may not be compatible with Playmaker. If possible, format the drive to FAT32 file system. If Playmaker cannot recognize USB drive, a compatible drive may be purchased from Winegard by selecting your model.

- 1. Download the PM2.bin file from playmaker. Once the webpage loads you will need to select your satellite antenna to access the .bin file download. Save the file in a location you can access.
- 2. Once saved, copy the PM2.bin file onto the USB drive. The file needs to be saved in the main directory of the USB drive. There cannot be other .bin files in the main directory of the USB.

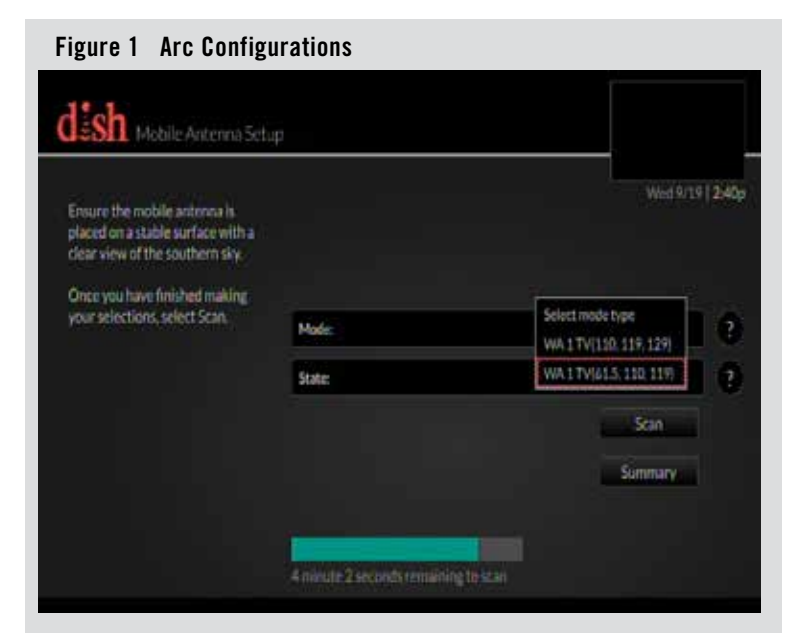

#### **Playmaker OS 2.1 Software Update Process**

1. To allow access to interior components, remove dome screws with T20 Torx/Star screwdriver or bit. **DO NOT USE A DRILL.** Use caution on edge of reflector and gearing. See WARNING below:

**WARNING: After removing the dome, DO NOT TOUCH the electronics board. Static discharge could damage electronics and cause Playmaker to become inoperable.** 

- 2. To discharge any built up static electricity after removing the dome, touch the coax connection on the base of the antenna.
- 3. Locate the USB port on the electronics as shown in figure 2. **DO NOT TOUCH** the electronics board or any components unless instructed below.
- 4. After locating the USB connector on the board, place your left thumb on the connector to add stability, and gently insert the USB drive all the way into the connector. Do not apply outward force to USB connector or it may cause damage.
- 5. Connect the coaxial cables to the Wally**®** receiver and the Playmaker (**MAIN** port if Playmaker Dual).
- 6. Plug the Wally into AC Power.

**NOTE:** Update must be completed **within 5 minutes** of plugging the Wally into AC Power.

- 7. Locate the BOOT button on the electronics board. The BOOT button is on figure 2. Do not push the RESET push on the left.
- 8. Before the receiver initiates a scan, press and hold the BOOT button using a non-conductive (rubber, plastic, etc) material for at least 2 seconds. Refer to LED chart on page 2 to follow update progress. LED 3 (above the USB connector) will flash if data is successfully read from the thumb drive. Re-flash should take about 10 seconds.

**WARNING: Do not unplug Wally, Playmaker, or remove USB drive until update is complete.**

- 9. After update is complete, LED 3 will not be flashing. LED 2 will flash at a 1 second rate if re-flash was successful or will flash 3 times per second if unsuccessful. If unsuccessful, move back to Step 6 and reattempt.
- 10. Unplug Wally from AC power.
- 11. Remove USB drive from electronics board, again being cautious to not apply upward force on connector.
- 12. Re-install dome and dome screws.
- 13. To start a new search, plug Wally receiver back in and use as normal.
- 14. To confirm the update was successful, the Mobile Antenna Setup screen (Figure 1 on left) will now give 2 Mode options for WA Satellite Configurations.

#### **To identify LEDs, see Figure 2 on back of this instruction sheet.**

## **PLAYMAKER OS 2.1 UPDATE INSTRUCTIONS**

**Figure 2 Electronics Board**

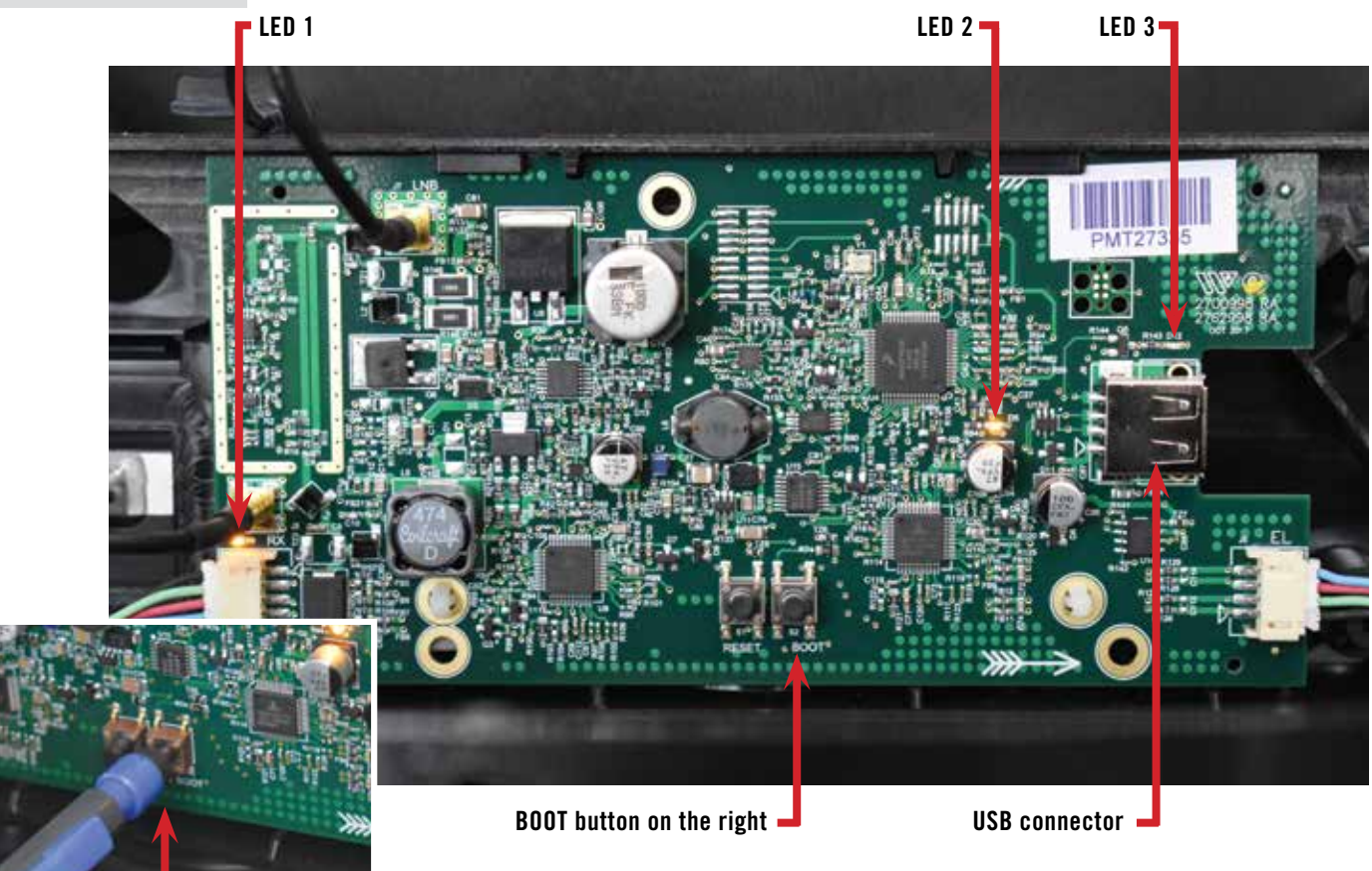

**Press and hold the BOOT button on the right using a non-conductive material**

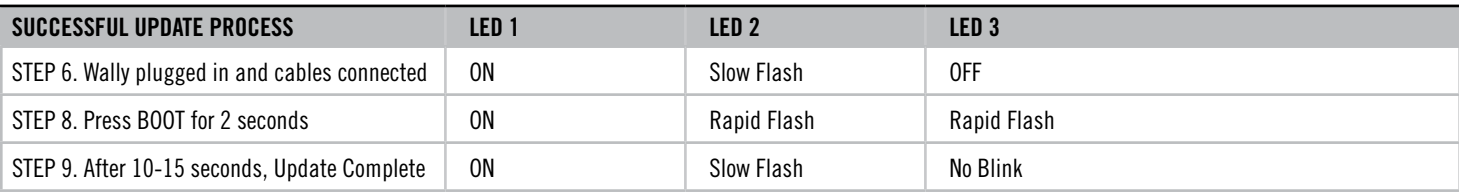

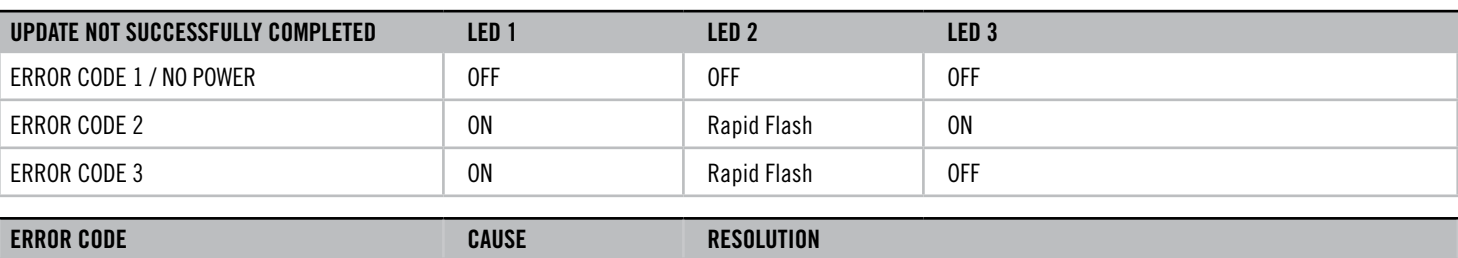

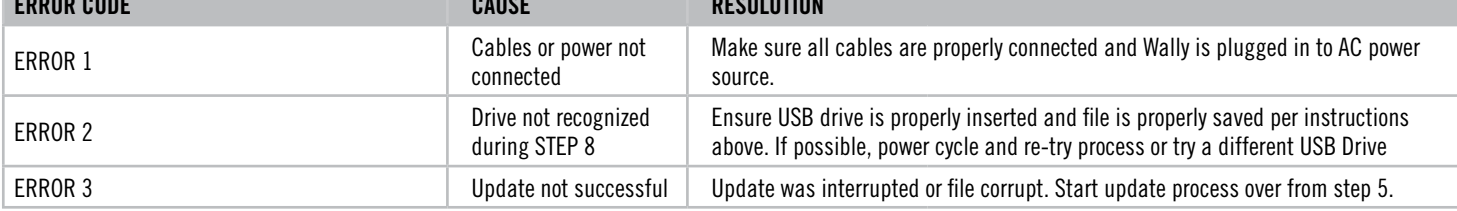

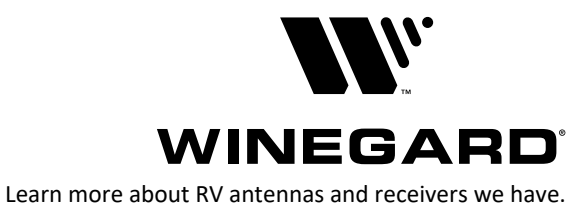